# On your iOS device, enter settings

## Tap Mail Tap Accounts

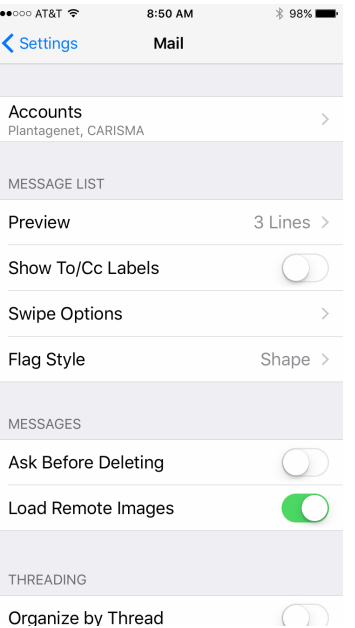

## Tap Add Account

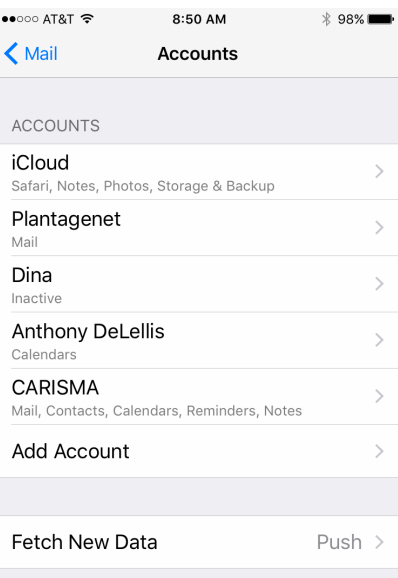

#### Select Account Type Other

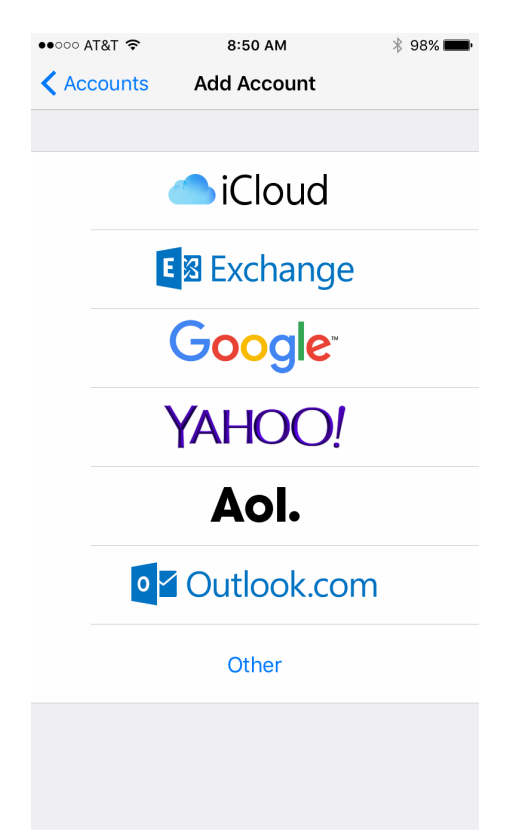

#### Tap Add Mail Account

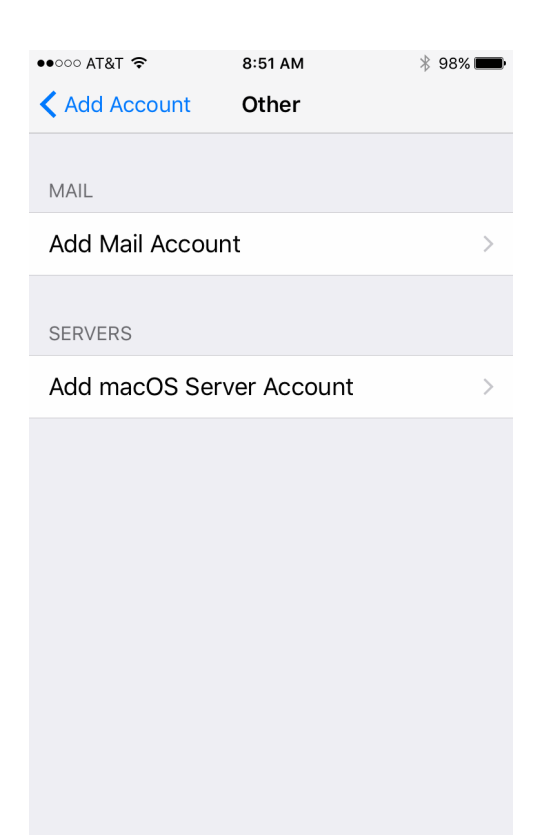

### Enter your Name, Email address, and password

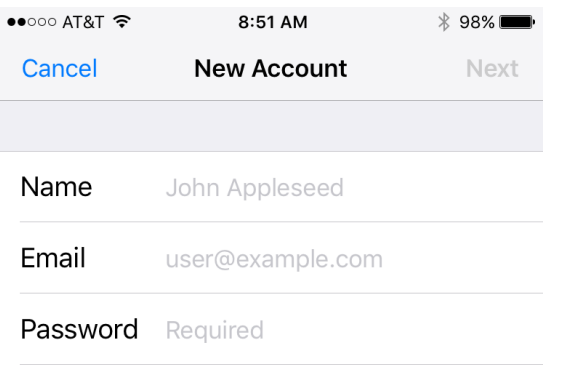

**Description** My Email Account

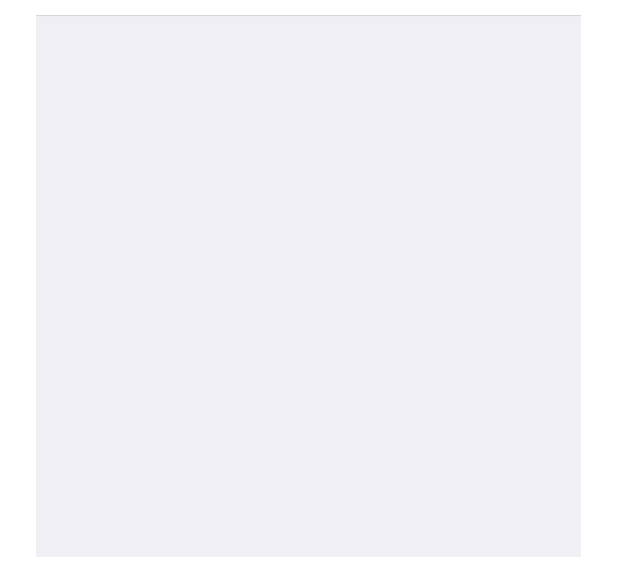

#### Tap next

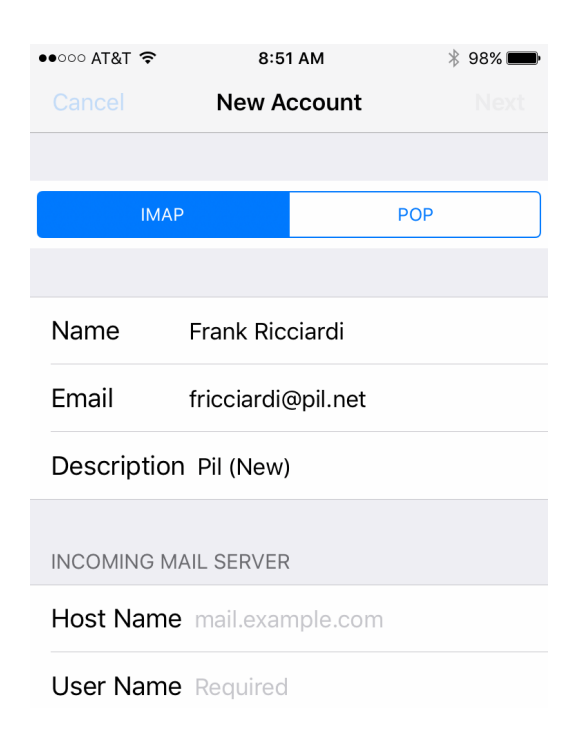

Fill in your server names as shown Email address and password

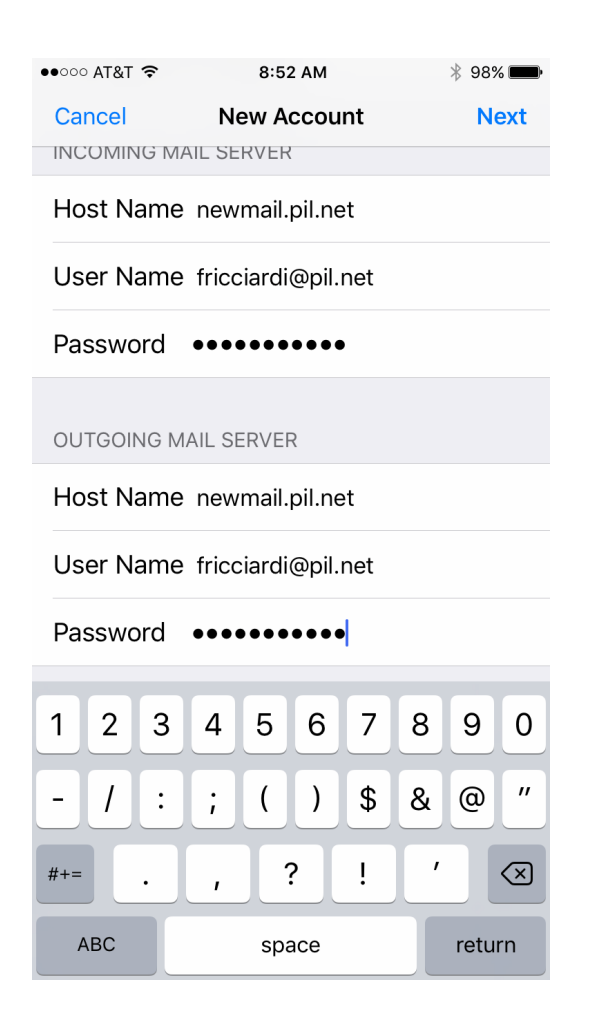

### Tap Next, then "YES" on the SSL Warning

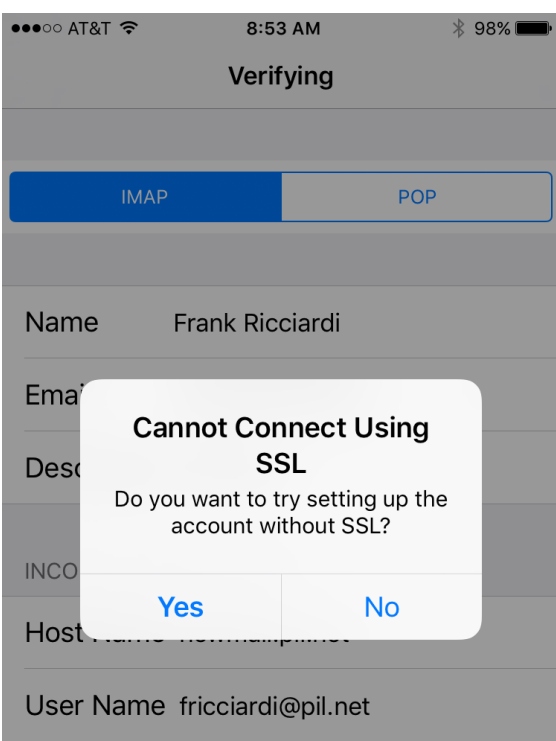

#### Tap "Continue"

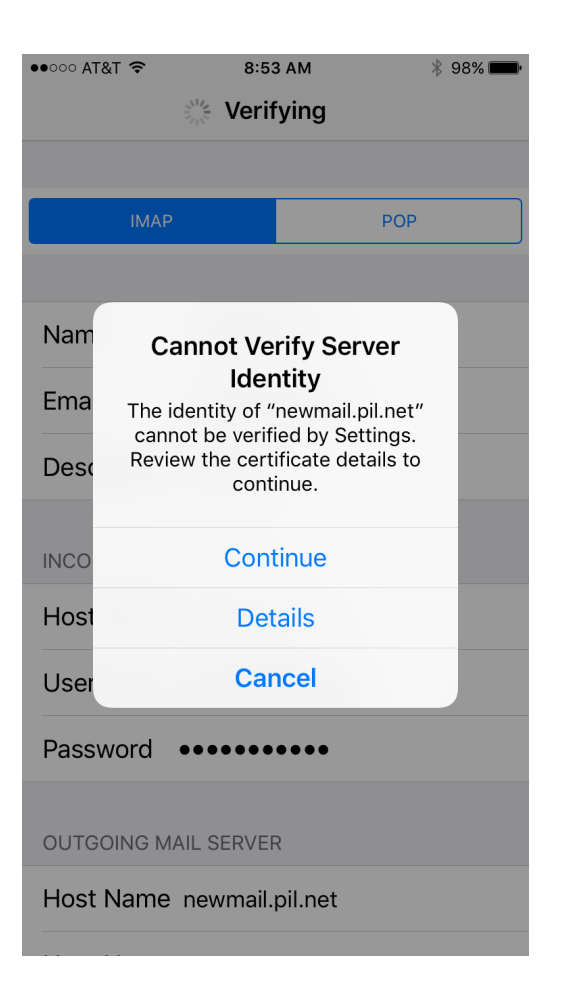

### Tap SAVE

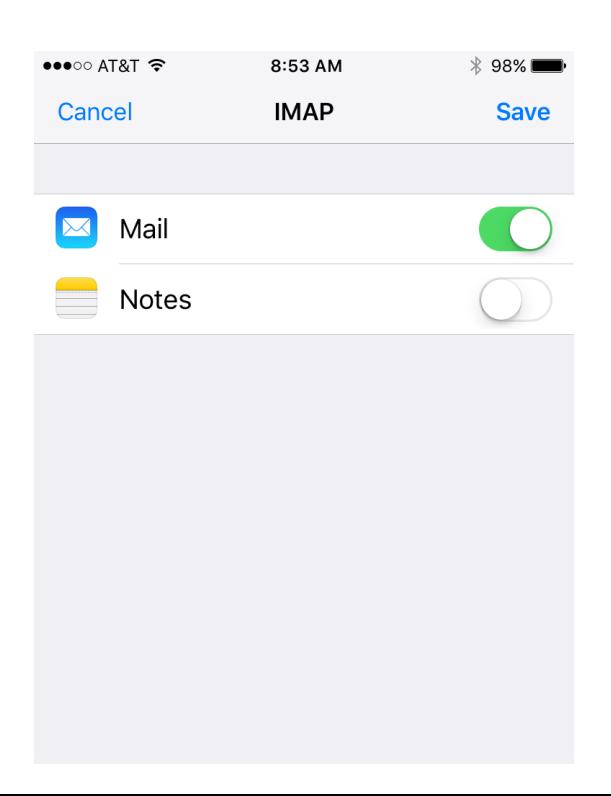